## **Ball Bounce III Algebra 1**

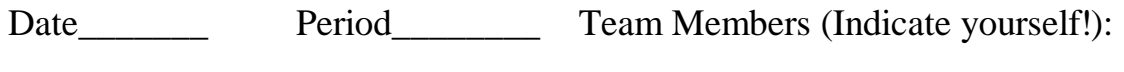

\_\_\_\_\_\_\_\_\_\_\_\_\_\_\_\_\_ \_\_\_\_\_\_\_\_\_\_\_\_\_\_\_\_\_

\_\_\_\_\_\_\_\_\_\_\_\_\_\_\_\_\_ \_\_\_\_\_\_\_\_\_\_\_\_\_\_\_\_\_

We now wish to explore the Bouncing Ball for one last (?) time in our quest for the Quadratic within. If "we" didn't collect the information, then we could collect information about time and height from the bouncing ball. Maybe that would be where we could collect the Quadratic? So, here we go with one more try!

- 
- 150 Centimeter Tape measure
- 
- Long CBR to TI-83/82 Cable
- Digital Camera
- **Materials**
- Racquet Ball Tape for the wall CBR
	- TI-83/TI-82 graphing calculator with plenty of free space
- Excel or
	- Graphical Analysis (Optional)
- Pen or Pencil Instructions RANGER program
	- Clamp for the CBR TI Graph Link
	-
- **1.** In your group, collect the data for a dropped ball from a height of just above 100 centimeters. Pick a location from which you can attach the CBR clamp so that the "eye" of the range finder is 150 cm above the floor. The goal is to use the RANGER program, using the Ball Bounce application to get data for about 5 or 6 bounces, with the times that are associated with the bouncing ball. Bounce the ball so it moves straight up and down.
- **2.** Set up the experiment and test it out with the RANGER program.
- **3.** To get the RANGER program into your calculator, make sure you have enough free space (press **y** [MEM] and see if you have at least 8000 bytes free. If needed, go to the Graph Link and save your files, or delete

them. This program uses list 1-6, so they will be erased as you do the experiment. Connect the CBR to the calculator and prepare the calculator to receive. If the screen shows Waiting… . Then press the 82/83 button on the CBR to send the RANGER program.

**4.** Run the RANGER program, as you did in the Trip to Tulsa investigation. But this time select 3:APPLICATIONS from the MAIN MENU. Then select 1:METERS from the UNITS? Menu and 3:BALL BOUNCE from the APPLICATIONS Menu.

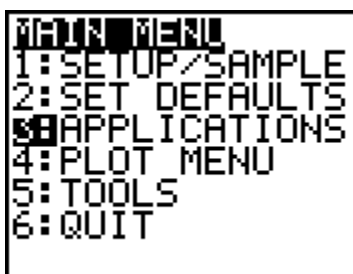

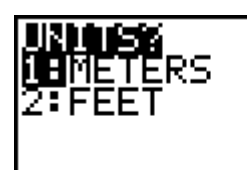

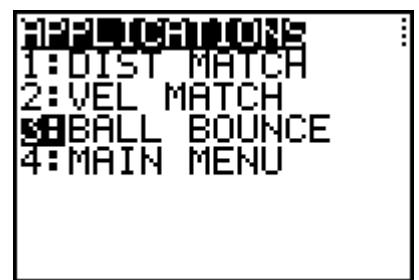

**5.** Follow the instructions and drop the ball, just after your partner presses the TRIGGER button on the CBR. The ball should be held under the CBR at just above 100 cm from the floor, so that the CBR will pick up the bounces from 100 cm down. If you get a graph like this, then you have your data! It will take several trials to get data like this.

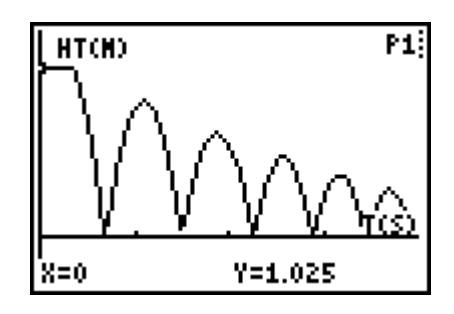

**6.** Trace on this data to make sure you have at least 100 cm as the first bounce. In this case I have 111.8 cm.

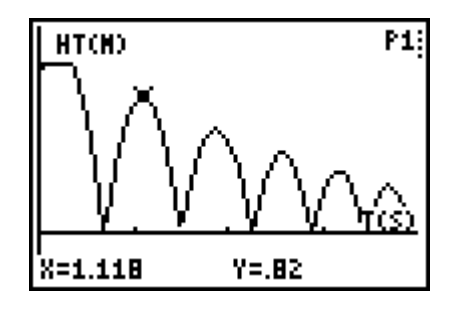

- **7.** Take a Digital photograph showing your experimental set up and the positioning of the ball as it is dropped.
- **8.** Trace along the graph and identify the X (time in seconds) and Y (height in meters) of each peak of the graph. This represents the height of each bounce. Call the  $1<sup>st</sup>$  good peak Bounce 1. Fill in the data in TABLE 1. Collect as many peaks as you are sure of.

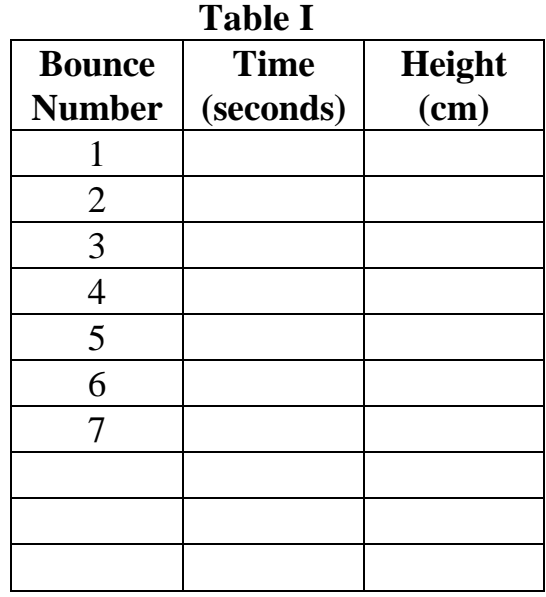

9. Now select off one bounce to see the Quadratic. From the PLOT MENU pick option 4:PLOT TOOLS and the 1:SELECT DOMAIN from the PLOT TOOLS menu.

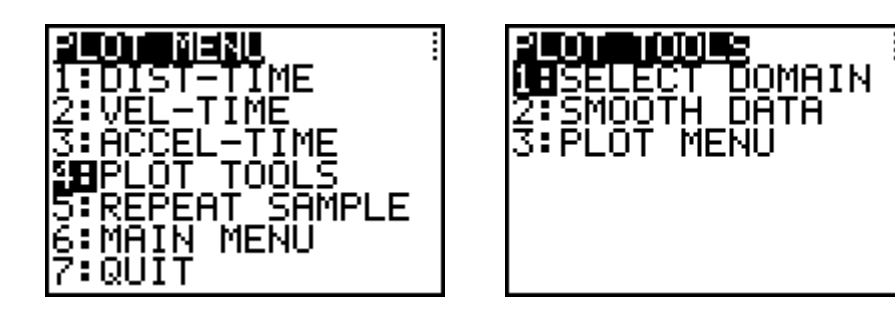

10.Move the cursor to select the Left and Right bounds of one complete bounce. Make sure you collect only data for that bounce and not grab data from the bounce before and the one after. If you are successful, your graph

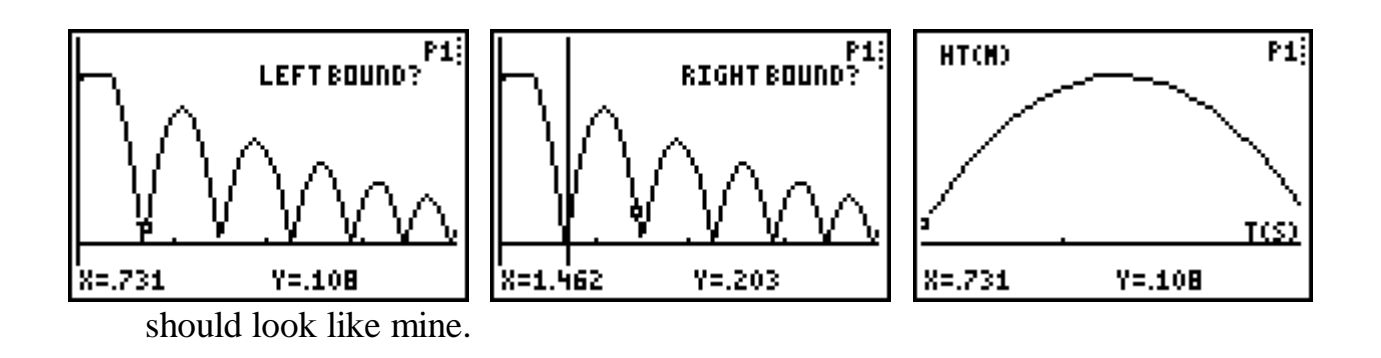

11.Leave the program and share the lists (1 and 2) with your team members. Make sure everyone has the data before you leave class, and someone should place it on the computer for safe keeping. If you screw up the data, you might be able to pull it off of the CBR again, before the next class uses it.

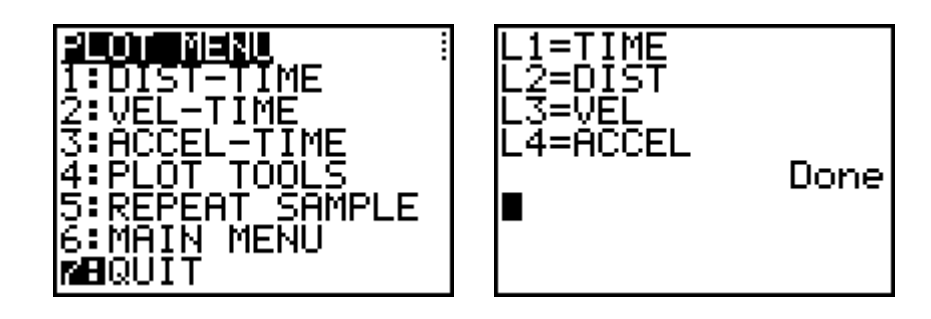

12.Calculate the Ratios of the Heights from Table I and then report the Average Ratio.

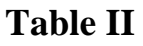

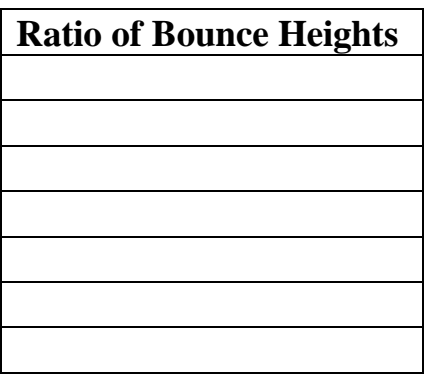

- **13.** Average of the Ratios:
- **14.** Now we wish to get the name of the Quadratic that represents this bounce. Go to the **o** editor and place in the other general form of the

| 面面图 Plot2 Plot3<br>ЮУ18А(Х-Н)?+К<br>lsV2=1 | 1→А:0→Н:0→К |  |
|--------------------------------------------|-------------|--|
| INY3=1                                     |             |  |
|                                            |             |  |

Quadratic. Let A, H, and K have their default values.

15. Before we test this choice out, let us change the values of the distance to centimeters. This will help us as we calculate, and guess Bubble Boy.

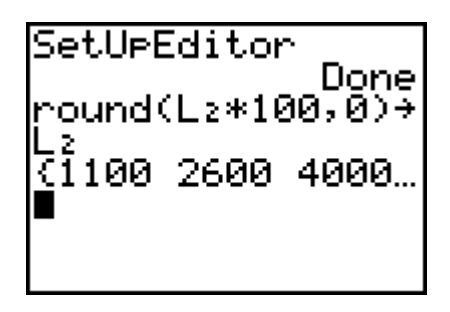

15. Make sure your Plot is set up correctly and then q 9.

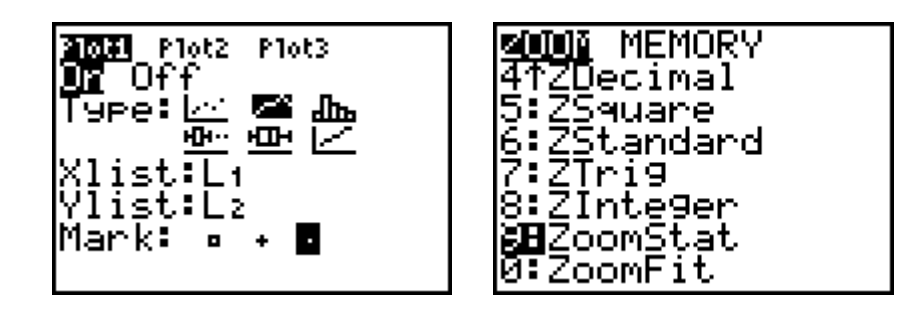

- 16. Adjust the values of A, H, and K until you have the best fit.
- 17. Turn in your work from the calculator, with the photo and the lists with this sheet.